Zadziw szefa prezentacją!

## werPoint  $\Box$

Ćwiczenia

Jak rozpocząć pracę z programem i zaprojektować swoją pierwszą prezentacje?

Jak edytować zawartość slajdów, zmieniać ich układ, tekst i grafike?

Jak zapanować nad przejściami i animacjami, by wzmacniały przekaz prezentacji?

**Roland Zimek** 

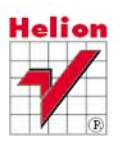

# helion. $p\not\!\!\!\downarrow$

#### Idź do

- [Spis treści](#page-2-0)
- [Przykładowy rozdział](#page-4-0)

### Katalog książek

- [Katalog online](http://helion.pl/page354U~katalog.htm)
- [Zamów drukowany](http://helion.pl/zamow_katalog.htm) katalog

#### Twój koszyk

[• Dodaj do koszyka](http://helion.pl/add354U~cwpp21)

#### Cennik i informacje

- [Zamów informacje](http://helion.pl/page354U~emaile.cgi) o nowościach
- [Zamów cennik](http://helion.pl/page354U~cennik.htm)

### Czytelnia

**X** Kontakt

[• Fragmenty książek](http://helion.pl/page354U~online.htm) online

- 
- 

- 
- 

#### • Jak rozpocząć pracę z programem i zaprojektować swoją pierwszą prezentację? • Jak edytować zawartość slajdów, zmieniać ich układ, tekst i grafike?

• Jak zapanować nad przejściami i animacjami, by wzmacniały przekaz prezentacji?

PowerPoint 2010 PL.

Æwiczenia

Autor[: Roland Zimek](http://helion.pl/autorzy/zimero.htm) ISBN: 978-83-246-2679-3 Format: A5, stron: 160

Prezentacje multimedialne to dziś podstawowe narzędzie służace do przekonywania szefa lub akcjonariuszy firmy do Twoich własnych projektów czy nowatorskich pomysłów. świetnie nadają się też do raportowania stopnia zaawansowania prac oraz pozyskiwania nowych klientów i kontrahentów. Warunek jest jeden - skuteczna prezentacja musi być doskonale przemyślana i perfekcyjnie przygotowana. Taka biegłość możesz osiagnać wyłącznie dzięki praktyce, a jej zdobycie zdecydowanie ułatwi Ci książka "PowerPoint 2010 PL. Ćwiczenia".

Zadziw szefa prezentacja!

Ćwiczenia

Ten wspaniały podręcznik, zawierający ponad sto ćwiczeń poprawiających Twoją zdolność do tworzenia znakomitych prezentacji, zapewni Ci komfort i swobodę w posługiwaniu się programem PowerPoint 2010 PL. Dzięki niemu nauczysz się tworzyć nowe prezentacje, edytować zawartość slajdów i zmieniać ich liczbę, wstawiać i zmieniać tekst, grafikę, tabele, wykresy i klipy multimedialne. Zobaczysz, jak formatować i grupować obiekty, radzić sobie z dźwiękiem, tworzyć album fotograficzny i sortować slajdy. Dowiesz się, jak wykorzystać do swoich celów przejścia i animacje. A gdy wszystko to już opanujesz, możesz szybko spodziewać się awansu!

- Podstawy pracy z programem
- Edycja zawartości i wstawianie nowych slajdów
- Edycja pól tekstowych
- Tabele, wykresy, grafika SmartArt
- Obrazy, cliparty, klipy multimedialne
- Wstawianie własnych elementów do slajdu
- Album fotograficzny
- Motywy, wzorzec slajdów, ustawienia strony
- Przejścia i animacje

#### Zaprzyjaźnij się z PowerPointem - to Ci się opłaci!

Helion SA ul. Kościuszki 1c 44-100 Gliwice tel. 32 230 98 63 [e-mail: helion@helion.pl](mailto:helion@helion.pl) © Helion 1991–2010

## Spis treści

<span id="page-2-0"></span>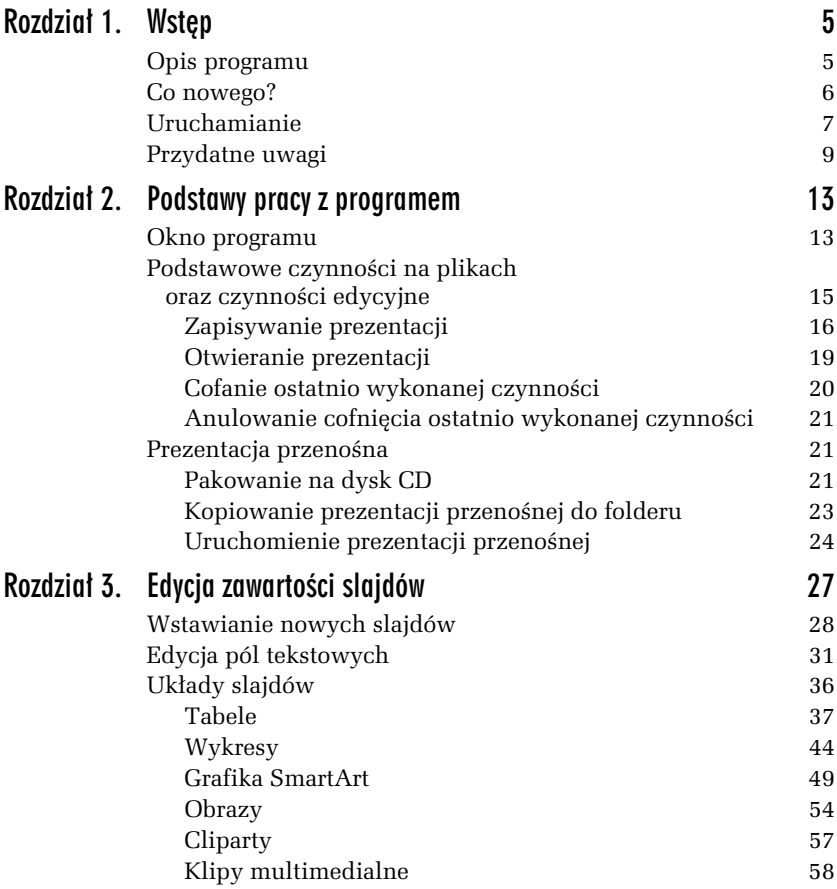

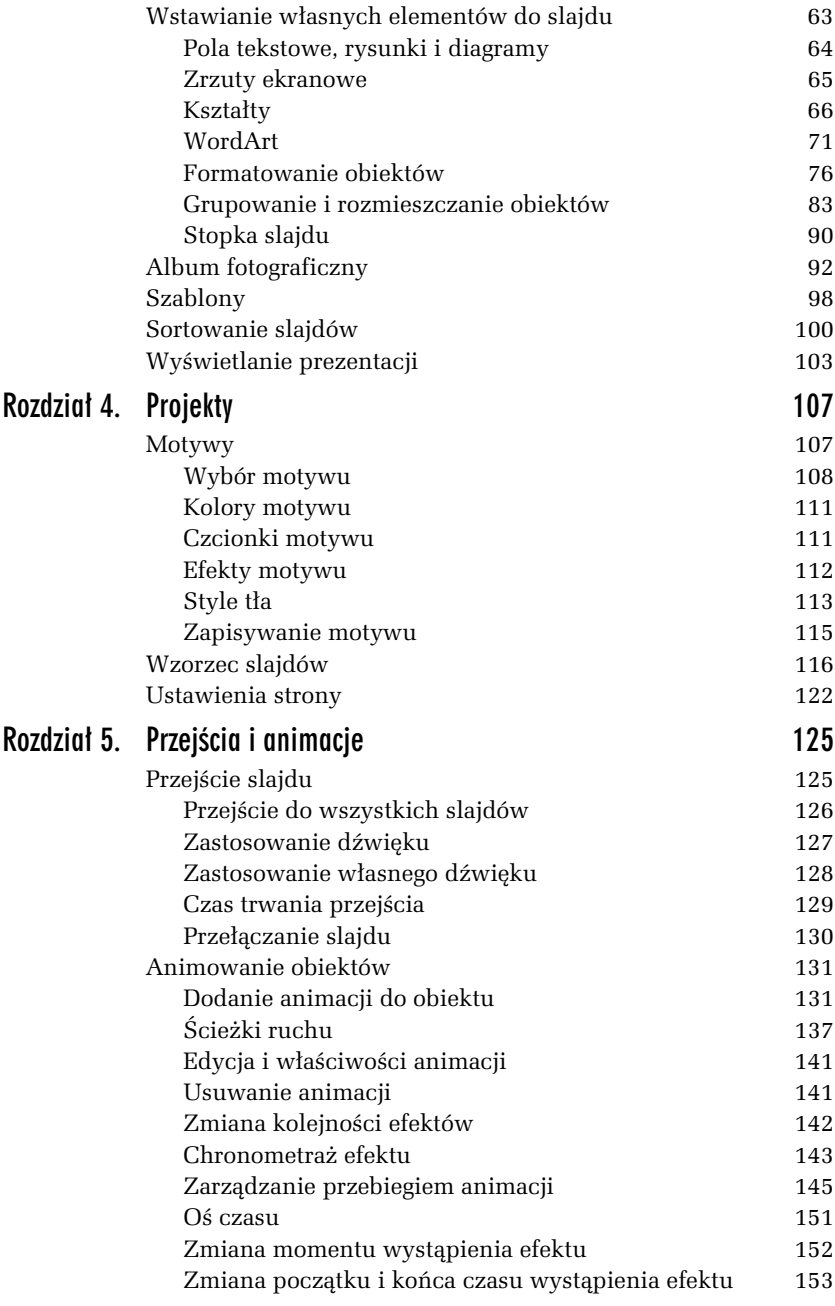

<span id="page-4-0"></span>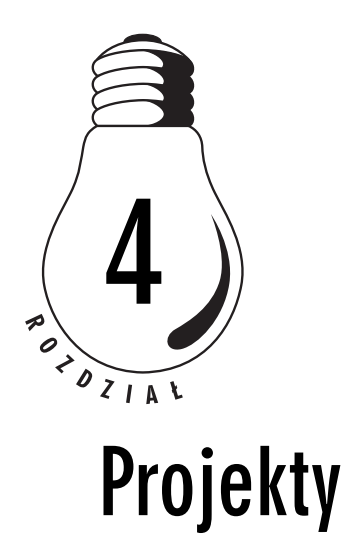

W poprzednim rozdziale został omówiony sposób, w jaki można umieszczać na slajdach własne dane. Prezentacja danych jest niewątpliwie najważniejszym zagadnieniem związanym z przygotowaniem pokazu slajdów. To na nie autorzy prezentacji chcą bowiem zwrócić uwagę słuchaczy. Jednak nawet najciekawszy tekst i najlepsze zdjęcia nie potrafią na dłużej przyciągnąć niczyjej uwagi, tym bardziej że w dzisiejszych czasach prezentacje nie są już niczym niezwykym.

Należy więc postarać się o to, by prezentacje były przygotowane poprawnie nie tylko pod względem merytorycznym, lecz także pod względem wizualnym. Ładna szata graficzna co prawda nie wnosi niczego nowego, ale przyciąga uwagę i zachęca do zapoznania się z treścia. Taka prezentacje po prostu lepiej się ogląda.

Microsoft PowerPoint 2010 oferuje w tym zakresie wiele ciekawych narzędzi, umożliwiających nadanie każdej prezentacji atrakcyjnej szaty graficznej w niezwykle prosty sposób.

## Motywy

Jeżeli utworzyłeś własną prezentację, wypełniając ją treścią i zdjęciami od początku, to zapewne chciałbyś zastosować w niej ładne tło. Można co prawda wstawić dowolne zdjęcie i po rozciągnięciu go na cały obszar przesunąć na spód każdego slajdu, jednak jest to czasochłonne i nie zawsze da spodziewany efekt.

Jak już zostało powiedziane, możesz zadbać o efektowną szatę graficzną prezentacji. Jest to możliwe dzięki motywom, które zawierają kolorowe tła i odpowiednio rozmieszczają pola na slajdach.

Tego typu motywy możesz zastosować do każdej prezentacji, czy to utworzonej samodzielnie od początku, czy to powstałej przy wykorzystaniu *Szablonów* bądź Albumu fotograficznego.

#### Wybór motywu

#### -WICZENIE

#### 4.1 Wybór i zastosowanie motywów

Aby zastosować dla slajdów jeden z motywów:

**1.** Kliknij kartę *Projektowanie* (rysunek 4.1).

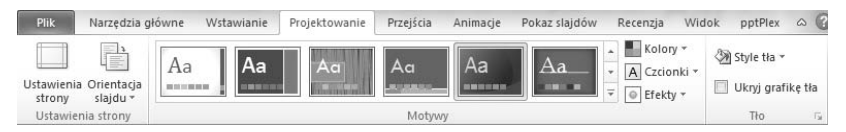

*Rysunek 4.1. Wybór motywu*

- **2.** W grupie *Motywy* kliknij miniaturkę jednego z widocznych motywów.
- **3.** Aby mieć dostęp do większej liczby motywów, rozwiń ich listę za pomocą przycisku ze strzałką, widocznego na prawo od ostatniej miniaturki.

Jeżeli wybrany szablon nie spodoba Ci się, w dowolnej chwili możesz go zmienić, postępując tak, jak to opisano powyżej.

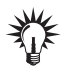

Wszystkie motywy prezentują się bardzo ładnie na ekranie monitora. Niestety, niektóre z nich znacznie gorzej wyglądają, gdy są wyświetlane za pomocą projektora na ekranie. Tym bardziej że nie zawsze jest dostęp do projektora o dużej jasności, a często także nie jest możliwe dostateczne zaciemnienie sali. Jeżeli więc nie jesteś pewien, jak będzie wyglądać Twoja prezentacja wyświetlana w określonych warunkach, lepiej zdecyduj się na jeden z szablonów o bardzo dużym kontraście pomiędzy tłem a tekstem.

Zwróć uwagę na dwie istotne sprawy. Otóż po pierwsze, motyw został zastosowany dla wszystkich slajdów Twojej prezentacji, co możesz sprawdzić, klikając miniaturki w oknie *Slajdy*, z lewej strony ekranu. Po drugie, niektóre pola zostały przesunięte i inaczej sformatowane. W szczególności dotyczy to tytułów slajdów i innych pól tekstowych. Zmieniony został nie tylko krój czy rozmiar tekstu, lecz także kolor, tak aby był jak najbardziej kontrastowy do zastosowanego tła (rysunek 4.2).

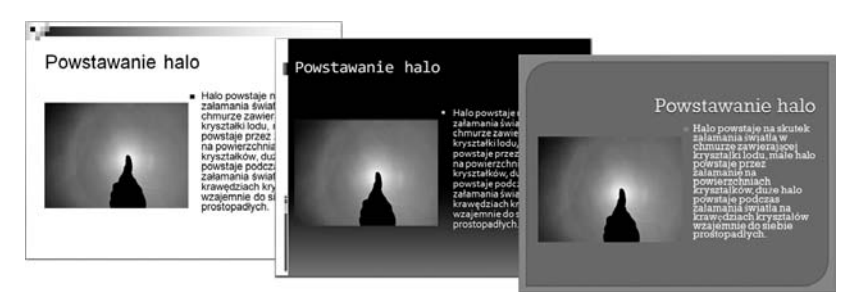

*Rysunek 4.2. Wp-yw szablonu projektu na wygld prezentacji*

Jeżeli dla niektórych pól tekstowych zastosowałeś wcześniej własne formatowanie, to najczęściej pozostanie ono niezmienione po wyborze motywu. Zmienia on bowiem jedynie ustawienia pól, które nie były ręcznie formatowane. Najlepiej jest więc nie zmieniać samodzielnie formatowania pól, pozostawiając to do wykonania motywom.

Istnieją dwa rodzaje układów slajdów, na które inaczej działają motywy. Pierwszy rodzaj to układ *Slajd tytułowy*, do drugiego rodzaju zaliczamy wszystkie inne układy slajdów. Widać to wyraźnie właśnie po zastosowaniu motywu. *Slajd tytułowy* jest bowiem odmiennie sformatowany od pozostaych (rysunek 4.3).

Mimo odmiennego formatowania pewne wątki pozostają takie same, tak by utrzymać wizualną spójność prezentacji.

Dzięki stosowaniu motywów zachowasz jednakowy wygląd wszystkich slajdów swojej prezentacji. Nie zawsze jednak jest to celowe. Może się bowiem okazać, że jeden ze slajdów należałoby odróżnić od pozostałych, na przykład stosując dla niego odmienny motyw.

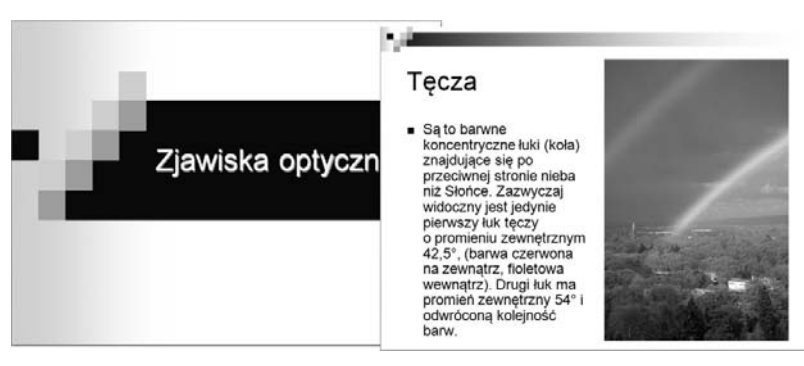

*Rysunek 4.3. Odmienny sposób formatowania slajdu tytu-owego ni pozosta-ych*

#### 4.2 Wybór motywu dla pojedynczego slajdu

Aby zastosować dla pojedynczego slajdu inny motyw:

- 1. Przejdź do edycji slajdu, dla którego chcesz zmienić motyw.
- 2. Kliknij kartę Projektowanie.
- **3.** Kliknij prawym przyciskiem myszy miniaturkę jednego z motywów (rysunek 4.4).

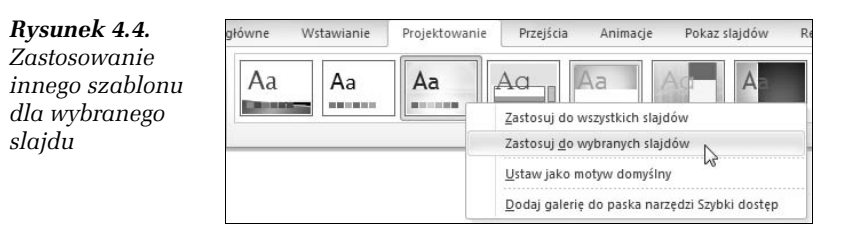

4. Z rozwiniętej listy wybierz pozycję Zastosuj do wybranych *slajdów*.

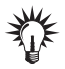

Jeżeli teraz wybierzesz inny slajd i zastosujesz dowolny motyw, to zostanie on użyty we wszystkich slajdach oprócz tego, dla którego zastosowałeś odmienny motyw. Aby przywrócić jednakowy szablon we wszystkich slajdach, kliknij wybrany motyw prawym przyciskiem myszy i wybierz *Zastosuj do wszystkich slajdów*.

#### Kolory motywu

Stosowanie motywów znacznie podnosi atrakcyjność wyglądu slajdów. Może jednak się zdarzyć, że wybrany przez Ciebie motyw będzie doskonały do zastosowania w prezentacji, ale użyta w nim kolorystyka tła nie będzie pasować na przykład do logo firmy. Możesz jednak bez większych kłopotów zmienić kolor motywu na slajdzie, pozostając przy tym samym motywie.

#### -WICZENIE

#### 4.3 Wybór koloru motywu

Aby dla wybranego motywu zastosować inny kolor:

- **1.** Kliknij kartę *Projektowanie*.
- 2. Rozwiń listę *Kolory*, dostępną na prawo od miniatur motywów (rysunek 4.5).

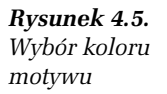

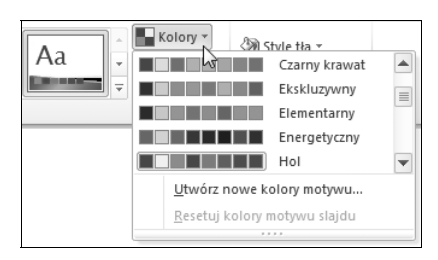

**3.** Kliknij jeden z dostępnych kolorów motywu, aby go zastosować w swojej prezentacji.

Zastosowany w ten sposób kolor motywu zostanie użyty we wszystkich slajdach prezentacji. Jeżeli chcesz zastosować go tylko dla wybranego slajdu, możesz tego dokonać w taki sam sposób jak w przypadku motywu.

#### Czcionki motywu

Oprócz wyboru gównego motywu oraz zmiany jego kolorystyki mo żesz także zmienić wygląd czcionek użytych w tekstach.

#### 4.4 Wybór czcionki dla motywu

Aby dla wybranego motywu zastosować inną czcionkę:

- 1. Kliknij kartę Projektowanie.
- 2. Rozwiń listę Czcionki, dostępną na prawo od miniatur motywów (rysunek 4.6).

*Rysunek 4.6. Wybór czcionki motywu*

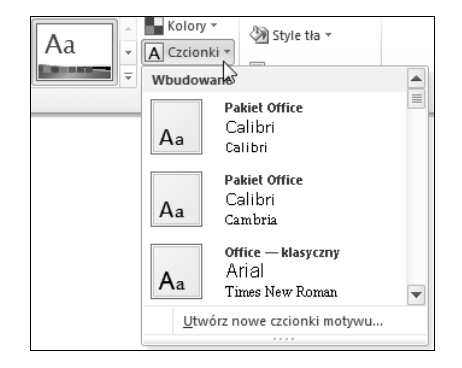

3. Kliknij jedną z dostępnych czcionek motywu, aby ją zastosować w swojej prezentacji.

#### Efekty motywu

Ostatnią zmianą dotyczącą wyglądu obiektów umieszczonych na slajdach jest zmiana efektu motywu. Ta modyfikacja będzie głównie dotyczyła takich obiektów, jak *Kształty* czy też *SmartArt*.

-WICZENIE

#### 4.5 Wybór efektu motywu

Aby dla wybranego motywu zastosować inny efekt motywu:

- 1. Kliknij karte Projektowanie.
- 2. Rozwiń listę *Efekty*, dostępną na prawo od miniatur motywów (rysunek 4.7).

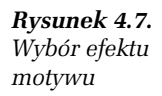

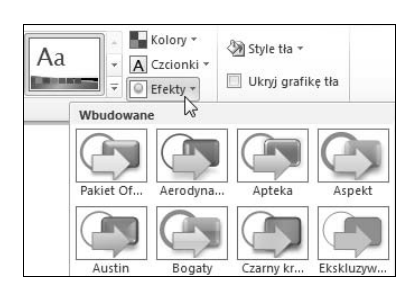

**3.** Kliknij jeden z dostępnych efektów motywu, aby go zastosować w swojej prezentacji.

#### Style tła

Oprócz modyfikacji wyglądu obiektów umieszczonych na slajdach oraz ich rozmieszczenia można także zmodyfikować sam wygląd tła dla wybranego motywu, pozostawiajc niezmienione wszystkie elementy ozdobne slajdów.

#### -WICZENIE

#### 4.6 Zmiana stylu tła

Aby zmienić styl tła:

- 1. Kliknij kartę Projektowanie.
- **2.** Z grupy *Tło* rozwiń listę *Style tła* (rysunek 4.8).

*Rysunek 4.8.* Wybór stylu tła

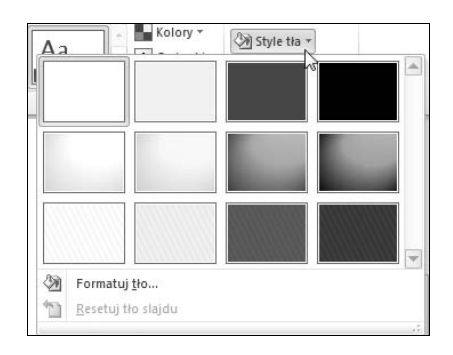

**3.** Kliknij wybrany styl.

Ciekawą możliwością związaną ze zmianą stylu tła jest zastosowanie własnego pliku graficznego jako tła dla wszystkich slajdów.

#### -WICZENIE

#### 4.7 Wybór zdjęcia lub dowolnego obrazka jako tła

Aby zastosować własne zdjęcie lub inny obrazek jako tło dla slajdów:

- 1. Kliknij kartę *Projektowanie* i rozwiń listę *Style tła*.
- 2. Kliknij pozycję *Formatuj tło*.
- **3.** W oknie *Formatowanie tła z*aznacz polecenie *Wypełnienie obrazem lub teksturq* (rysunek 4.9).

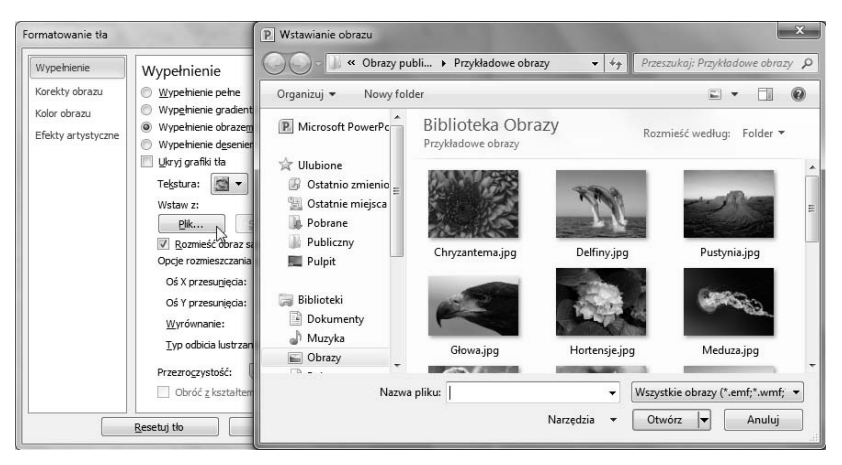

*Rysunek 4.9. Zastosowanie dowolnego zdjcia jako obrazu t-a*

- **4.** Kliknij przycisk *Plik*.
- **5.** Pojawi się okno *Wstawianie obrazu*, w którym powinieneś przejść do folderu zawierającego odpowiednie zdjęcie lub obraz.
- **6.** Kliknij wybrany plik graficzny.
- **7.** Kliknij przycisk *Otwórz*.

#### Zapisywanie motywu

Jeżeli ustaliłeś dla swojej prezentacji odpowiedni motyw, wybrałeś dla niego kolor, czcionki i efekty, to wprowadzenie identycznych ustawień dla kolejnej prezentacji może być kłopotliwe. W takim przypadku powinieneś zachować dokonane ustawienia we własnym motywie, do którego będziesz mógł powrócić, kiedy tylko znowu będzie Ci potrzebny.

-WICZENIE

#### 4.8 Zapisywanie zmodyfikowanego motywu

Aby zapisać zmodyfikowany motyw:

- 1. Dokonaj wszystkich niezbędnych modyfikacji motywu.
- 2. Przejdź do zakładki Projektowanie.
- **3.** Rozwiń listę wszystkich dostępnych motywów, klikając przycisk Więcej, dostępny na prawo od wyświetlonych miniaturek motywów.
- **4.** Wybierz polecenie *Zapisz biecy motyw* (rysunek 4.10).

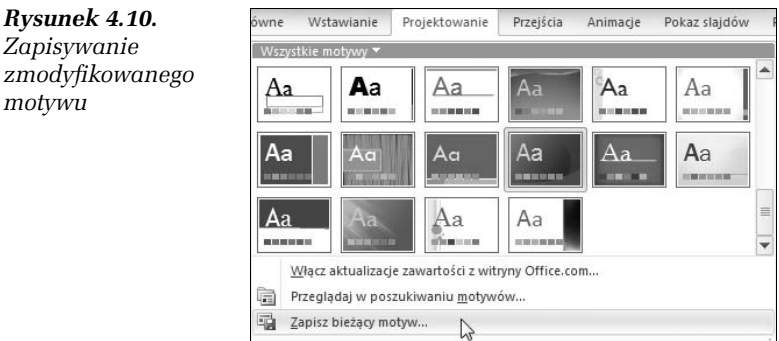

- **5.** W oknie zapisywania bieżącego motywu wpisz nazwę zachowywanego motywu.
- **6.** Kliknij przycisk *Zapisz*.

Od tego momentu dla każdej tworzonej prezentacji będziesz mógł wybrać zachowany motyw, dostępny po rozwinięciu przycisku Więcej, znajdującego się na prawo od miniaturek motywów.

### Wzorzec slajdów

Możliwości dostarczane dzięki *Motywom* są bardzo duże. Dzięki nim niemal każdy może dostosować wygląd prezentacji do własnych upodobań. Kłopoty rozpoczną się z chwilą, gdy będziesz chciał zastosować w prezentacji własny, specyficzny motyw. Jeżeli tworzysz na przykład prezentacje o firmie, w której pracujesz, to najlepiej byłoby, gdyby w tle wszystkich slajdów znajdowały się nazwa firmy i logo.

Można co prawda dodawać dowolne obiekty do slajdu, jednak umieszczanie na kilkudziesięciu slajdach identycznych danych mija się z celem. Z pomocą przychodzi nam mechanizm umożliwiający tworzenie własnych wzorców slajdów.

Utworzone wzorce slajdów nie tylko mogą zawierać dowolne teksty i rysunki, lecz także dają możliwość dowolnego rozplanowania pól układów slajdu. Dla domyślnych pól tekstowych można zastosować własne formatowanie. Można użyć dowolnego pliku tła. Dodatkowo można określić inny wygląd dla slajdu tytułowego, a inny dla pozostałych. Dzięki temu prezentacja będzie się wyróżniać od innych, utworzonych za pomocą standardowych ustawień.

Tworzenie nowego wzorca slajdów można rozpocząć na bazie istniejącego już motywu lub od początku. Tworzenie nowego wzorca rozpoczyna się bowiem na podstawie aktualnie używanego motywu. Jeżeli więc chcesz zmodyfikować istniejący motyw, wybierz go, a gdy chcesz utworzyć motyw od początku, pozostaw schemat domyślny. Teraz jednak przećwicz sobie tworzenie wzorca slajdów od początku.

Aby przejść do edycji wzorca slajdów, wybierz kartę Widok, a nastpnie w grupie *Widoki wzorców* kliknij przycisk *Wzorzec slajdów* (rysunek 4.11).

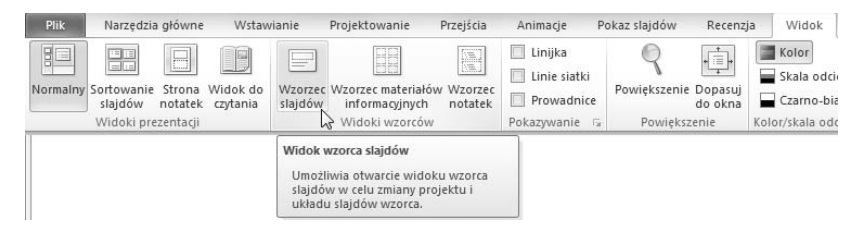

*Rysunek 4.11. Tworzenie nowego wzorca slajdów*

W tym momencie możesz już modyfikować bieżący motyw. Pamiętaj, że nie wypełniasz teraz slajdu zawartością, lecz modyfikujesz jego wygląd. Na ekranie zostanie wyświetlony aktualny wzorzec (rysunek 4.12).

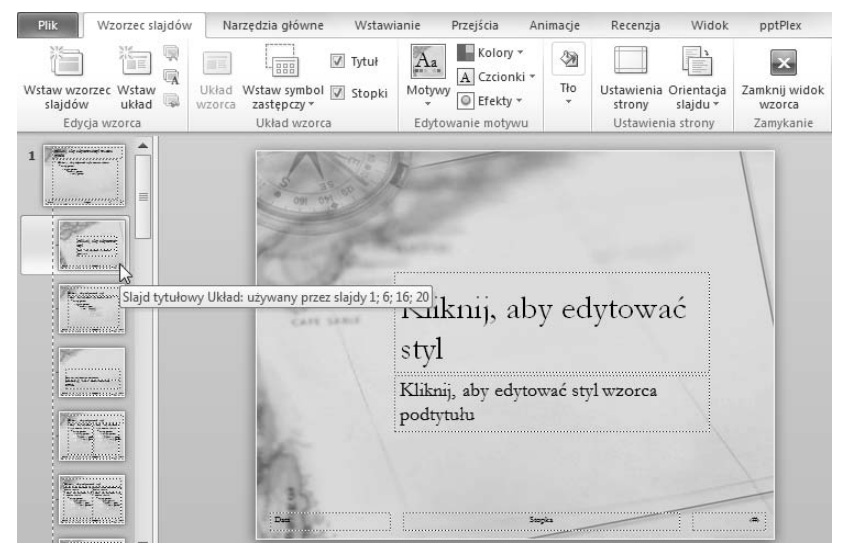

*Rysunek 4.12. Wzorzec slajdów w trakcie edycji*

Zwróć uwagę, że z lewej strony ekranu są widoczne w postaci miniaturek wszystkie możliwe układy slajdów, takie jak na przykład *Slajd tytułowy, Tytuł i zawartość cz*y też *Dwa elementy zawartości.* Jeżeli wybierzesz jeden z nich, dokonywane zmiany będą dotyczyły tylko slajdów opartych na tym konkretnym układzie slajdu.

Chcąc dokonać zmian na wszystkich slajdach, należy wpierw wybrać miniaturę widoczną na samej górze; miniatura ta nazywa się tak samo jak aktualnie wybrany motyw.

Spróbuj teraz stworzyć własny przykładowy Wzorzec slajdów (we wszystkich poniższych opisach zakłada się, że znajdujesz się już w trybie edycji wzorca slajdu i masz wybraną pierwszą miniaturę z nazwą aktualnego motywu).

#### 4.9 Tworzenie jednakowego tła dla wszystkich slajdów

Aby utworzyć jednakowe tło dla wszystkich slajdów:

- **1.** W tym celu na karcie *Wzorzec slajdów*, w grupie *T-o* wybierz przycisk *Style tła.*
- **2.** Jeżeli chcesz użyć jednolitego tła, kliknij jedno z dostępnych teł.
- <mark>3.</mark> Aby użyć dowolnego pliku, po kliknięciu przycisku *Formatuj tło* postepuj tak jak przy wstawianiu własnego zdjecia z dysku, (rysunek 4.13).

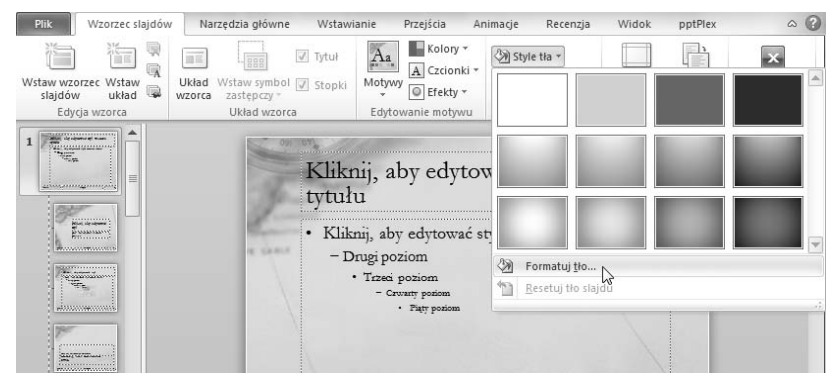

*Rysunek 4.13. Wstawianie t-a we wzorcu slajdów*

#### -WICZENIE 4.10 Zmiana domyślnego wygladu obiektów

Aby zmienić domyślny wygląd obiektów, które będziesz później wstawiać do prezentacji:

- 1. Mając wybraną kartę *Wzorzec slajdów* i grupę *Edytowanie motywu*, rozwiń listę *Kolory* i dobierz odpowiedni zestaw barw.
- **2.** Następnie rozwiń listę *Czcionki* i kliknij wybrany zestaw krojów.
- **3.** Kliknij listę *Efekty* i wybierz domyślny sposób formatowania elementów graficznych, które będziesz wstawiał do slajdów.

#### 4.11 Umieszczanie elementu graficznego widocznego na slajdach

Aby umieścić prosty element graficzny, który będzie widoczny na wszystkich slajdach, można także zmienić położenie pól domyślnych, na przykad pola daty:

- **1.** Kliknij kartę *Wstawianie*.
- 2. Rozwiń listę *Kształty* i wybierz dowolny kształt.
- **3.** Trzymając wciśnięty lewy przycisk myszy, narysuj wybrany kształt na widoku wzorca slajdów.
- 4. Przejdź do karty *Narzędzia główne*.
- **5.** Rozwiń listę *Wypełnienie kształtu* i wybierz dowolny kolor dla narysowanego obiektu (rysunek 4.14).

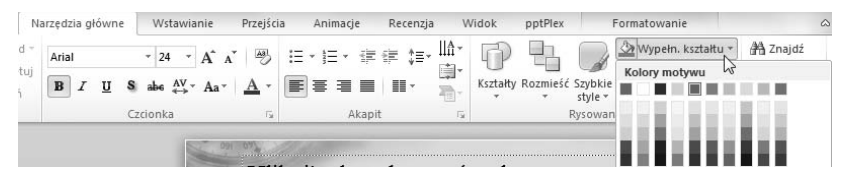

*Rysunek 4.14. Wypełnianie kolorem narysowanego kształtu* 

- 6. W podobny sposób możesz zmodyfikować *Kontury kształtu* lub *Efekty kszta-tów*.
- **7.** W razie potrzeby zmień rozmiar narysowanego obiektu i przesuń go do prawej dolnej części wzorca slajdów, tak aby znalazł się pod polem z numerem slajdu.
- 8. Jeśli chcesz przesunąć kształt pod pole, rozwiń listę Rozmieść i wybierz polecenie *Przesuń na spód* (rysunek 4.15).

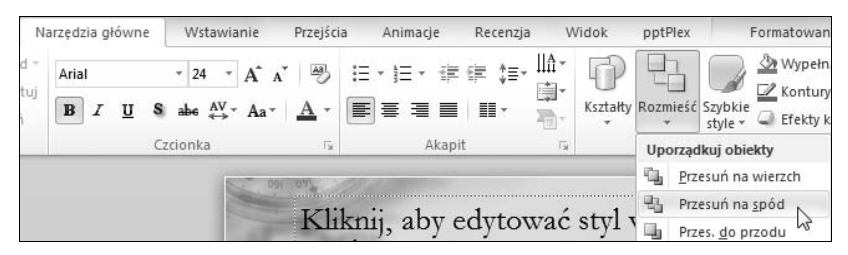

*Rysunek 4.15. Przesunicie narysowanego kszta-tu pod pole z numerem slajdu*

- **9.** Aby zmienić położenie domyślnych pól slajdów, kliknij pole z numerem slajdu.
- **10.** Zap lewym przyciskiem myszy kontur pola i przecignij je do lewego dolnego narożnika slajdu.
- 11. Postępując w podobny sposób, przesuń pole z datą z lewego dolnego narożnika do prawego dolnego narożnika (rysunek 4.16).

| <u>state of the contract of the contract of the contract of the contract of the contract of the contract of the contract of the contract of the contract of the contract of the contract of the contract of the contract of the </u> |  |
|----------------------------------------------------------------------------------------------------|--|
|                                                                                                    |  |
| - HTML HARD COMMUNICATION AND COMMUNICATION OF A CONTINUES.                                                                                                    |  |

*Rysunek 4.16. Ostateczny wygld dolnej czci wzorca slajdów*

Zwróć uwagę, że dokonane zmiany dotyczą wszystkich układów slajdów.

#### -WICZENIE

#### 4.12 Dodawanie logo

Aby dodać logo firmy w prawym górnym narożniku każdego slajdu:

- **1.** Kliknij kartę *Wstawianie*.
- **2.** Nastpnie kliknij przycisk *Obraz*, dostpny w grupie *Obrazy*.
- **3.** W oknie *Wstawianie obrazu* przejdź do folderu z logo firmy i wybierz odpowiedni rysunek.
- **4.** Wstaw logo do wzorca slajdów, a nastpnie dopasuj jego rozmiar i przesuń go w prawy górny narożnik wzorca slajdów.
- **5.** Przesuń logo za wszystkie inne obiekty (rysunek 4.17).

Aby przećwiczyć jeszcze możliwości zmiany wzorca tylko wybranego układu slajdów, dokonaj zmiany na układzie *Slajd tytułowy*.

#### -WICZENIE

#### 4.13 Dodawanie nazwy firmy

Aby wprowadzić nazwę firmy w górnej części slajdu tytułowego:

- 1. Kliknij z lewej strony miniaturkę slajdu tytułowego.
- 2. Przejdź do karty Wstawianie i rozwiń listę WordArt.

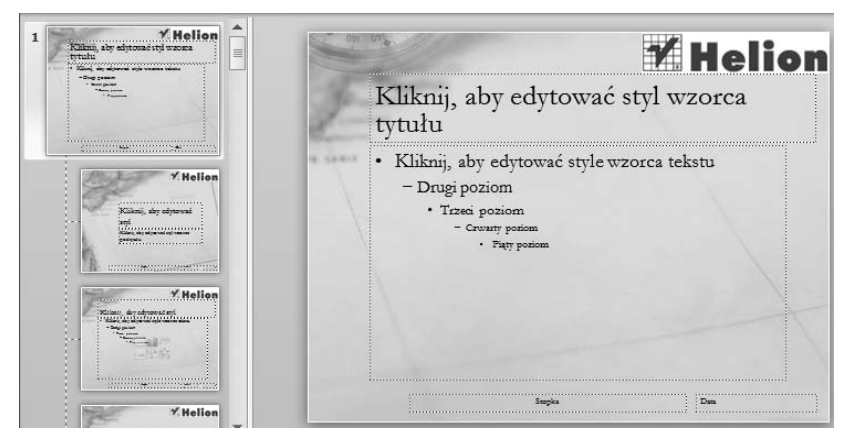

*Rysunek 4.17. Ostateczny wygld wzorca wszystkich slajdów*

- **3.** Wybierz jeden z efektów, a nastpnie wpisz odpowiedni tekst do pola.
- 4. Dopasuj rozmiar i położenie pola z nazwą firmy.
- **5. P**onieważ u dołu slajdu w *Stopce* nadal widnieje wpisana nazwa firmy, można ją skasować, wpisując inny tekst, np. adres strony WWW (rysunek 4.18).

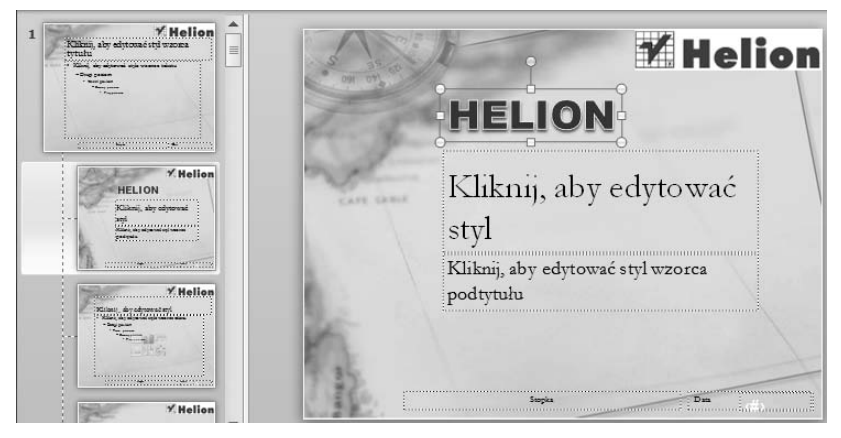

*Rysunek 4.18. Zmodyfikowany slajd tytu-owy*

Aby zakończyć modyfikacje wzorca slajdów, kliknij przycisk *Zamknij widok wzorca*, znajdujący się na karcie *Wzorzec slajdów*.

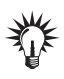

Obiekty, które umieścisz we wzorcach slajdów, możesz także animować. Szczegóły animacji obiektów zostaną opisane w następnym rozdziale.

## Ustawienia strony

Tradycyjne monitory wyświetlają obraz na powierzchni 800 $\times$ 600, 1024×768, 1280×960, czyli o proporcjach 4×3. Nie zawsze jednak takie proporcje slajdu są odpowiednie. Na przykład na coraz bardziej popularnych monitorach panoramicznych, których bok poziomy ma znacznie większą długość, wyświetlana prezentacja miałaby szerokie czarne pasy po obu stronach ekranu (rysunek 4.19). Aby temu zapobiec, należałoby dostosować proporcje prezentacji do proporcji monitora.

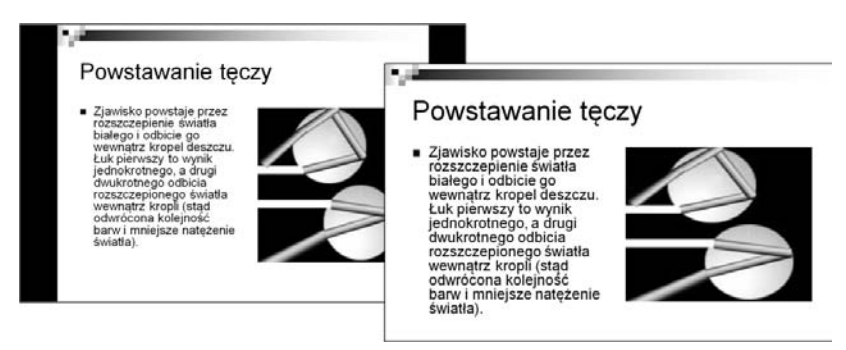

*Rysunek 4.19. Oto jak na monitorze panoramicznym wygldaj prezentacja o proporcjach 4×3 i prezentacja panoramiczna*

#### -WICZENIE

#### 4.14 Zmiana ustawień strony

Aby zmienić ustawienia strony:

- **1.** Przejdź do karty *Projektowanie*.
- 2. Kliknij przycisk Ustawienia strony, który znajduje się w grupie o tej samej nazwie (rysunek 4.20).

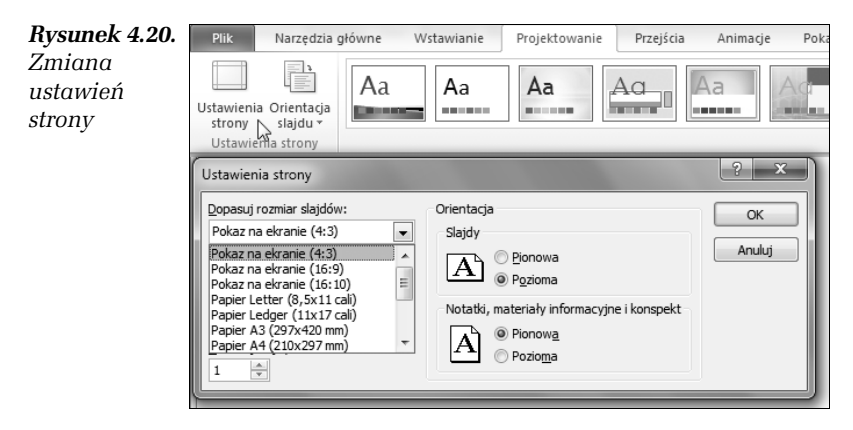

- 3. Rozwiń listę Dopasuj rozmiar slajdów.
- **4.** Wybierz z listy rozmiar slajdów odpowiadajcy proporcjom Twojego monitora.
- **5.** Kliknij przycisk *OK*.

**Contract** 

# **PowerPoint**

Prezentacje multimedialne to dziś podstawowe narzedzie służące do przekonywania szefa lub akcjonariuszy firmy do Twoich własnych projektów czy nowatorskich pomysłów. Świetnie nadają się też do raportowania stopnia zaawansowania prac oraz pozyskiwania nowych klientów i kontrahentów. Warunek jest jeden - skuteczna prezentacia musi być doskonale przemyślana i perfekcyjnie przygołowana. Taka biegłość możesz osiagnać wyłacznie dzieki praktyce, a jej zdobycie zdecydowanie ułatwi Ci książka "PowerPoint 2010 PL Ćwiczenia".

Ten wspaniały podrecznik, zawierający ponad sto ćwiczeń doskonalacych Twoje umiejetności tworzenia znakomitych prezentacji, zapewni Ci komfort i swobodę w posługiwaniu się programem PowerPoint 2010 PL. Dzięki tej książce nauczysz się tworzyć nowe prezentacje, edytować zawartość slajdów i zmieniać ich liczbę, wstawiać i zmieniać tekst, grafikę, tabele, wykresy i klipy multimedialne. Zobaczysz, jak formatować i grupować obiekty, radzić sobie z dźwiękiem, tworzyć album fotograficzny i sortować slajdy. Dowiesz się, jak wykorzystać do swoich celów przejścia i animacje. A gdy już to wszystko opanujesz, spodziewaj się szybkiego awansul

Zaprzyjaźnij się z PowerPointem - to Ci się opłaci!

Cena 21.90 zl

Nr katalogowy: 5675

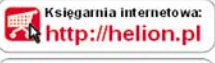

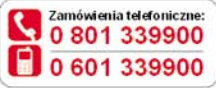

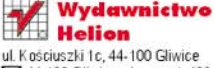

53 44-100 Gliwice, skr. poczt. 462 **2D** 32 230 98 63 http://helion.pl e-mail: helion@helion.pl

Informatyka w najlepszym wydaniu

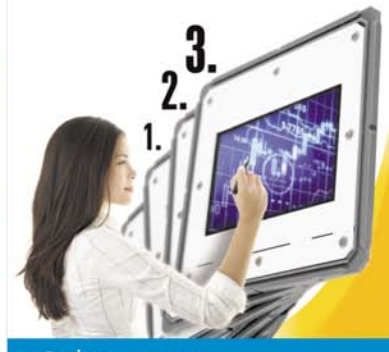

- Podstawy pracy z programem
- Edycja zawartości i wstawianie nowych slajdów
- **E** Edycja pól tekstowych
- Tabele, wykresy, grafika SmartArt
- Obrazy, diparty, klipy multimedialne
- Wstawianie własnych elementów do slajdu
- Album fotograficzny
- Motywy, wzorzec slajdów, ustawienia strony
- Przejścia i animacje

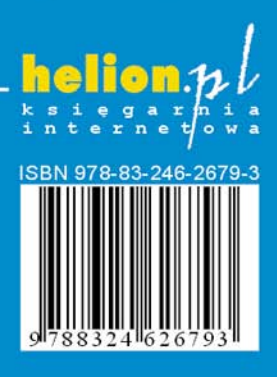